# [FAQ]

# How to upgrade the GeoVision black dongle?

Article ID: GV1-13-09-27-k-2 Release Date: 09/27/2013

## **Applied to**

GeoVision Black Dongle

### Question

How to upgrade the GeoVision Black Dongle?

#### Answer

The Black Dongle can be upgraded to include more functions or enhance the system. You need to collect the data from your dongle and send it back to GeoVision for an upgrade. The upgrade is a charged service. To upgrade your dongle, follow these steps:

1. Each dongle has its own serial number. Find it on the side of the dongle. Later this serial number will be used in naming the files for upgrading.

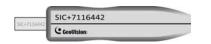

2. Insert the dongle to the computer.

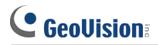

3. In the GV folder, double-click **GVUsbKeyUpClient.exe**. This dialog box appears.

| ISB Keys:<br>∨SM (02328978) |                                                                                                    | >> |
|-----------------------------|----------------------------------------------------------------------------------------------------|----|
|                             | VSM-11081630 (02328978)<br>HW Serial: 11081630<br>Internal Serial: 00008EE6<br>Softwares: VSM Control Center | *  |
|                             | - Identification<br>Save Key ID Data Batch Seve                                                              | -  |
|                             | Upgrade                                                                                                    |    |
|                             | Upgrade Bstch Upgrade                                                                                        |    |

- 4. To retrieve the data from the dongle, click **Select All**. The information of the dongle is displayed in the information field. Note the displayed number of "HW Serial" should be the same as that on the dongle.
- 5. To save the data to your local computer, click Save Key ID Data. If you have more than one dongle to upgrade, click Batch Save. Different dongle data will be saved as separate files. The file will be named after the serial number on the dongle and saved as \*.out. For example, if a dongle serial number is 7116442, the file is named "NVR-7116442.out".
- Send this data file to GeoVision at <u>sales@geovision.com.tw</u>. The GeoVision will examine the data file and send an \*.in file back to you. The file name also includes the serial number of that dongle. In this example, the data file you will receive is named "NVR-7116442.in".
- 7. After you receive the updated file, insert the correct dongle matching the .in file you receive, and then run **GVUsbKeyUpClient.exe**.
- Click Select All to read the dongle, click Upgrade and then open the updated file to upgrade the dongle. You can also select more than one dongle in the list and click Batch Upgrade to upgrade them at the same time. Make sure these dongles match the updated files you receive.